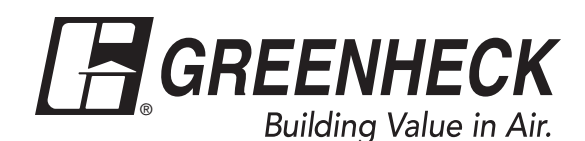

**Document 476811 Network Interface Controller for Tempered Air Products**

# **Reference Guide for the Network Interface Controller**

**Please read and save these instructions. Read carefully before attempting to operate or maintain the product described. Protect yourself and others by observing all safety practices. Failure to comply with instructions could result in personal injury and/or property damage! Retain instructions for future reference.**

# **BMS v1.10 Version Date: 5/1/2017**

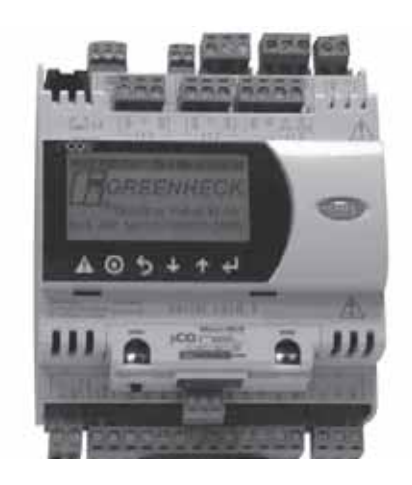

### **Introduction**

### **Program Features**

**The network interface controller is a device that acts as a communication link between the BMS (Building Management System) and the unit. The network interface controller will transform the communication into an action within the unit and will provide monitoring status of various functions and temperatures. The controller has the ability to communicate with a BMS through protocols such as LonWorks®, BACnet® MSTP, BACnet® IP or Modbus. See Points List at end of document for a complete list of BMS points.**

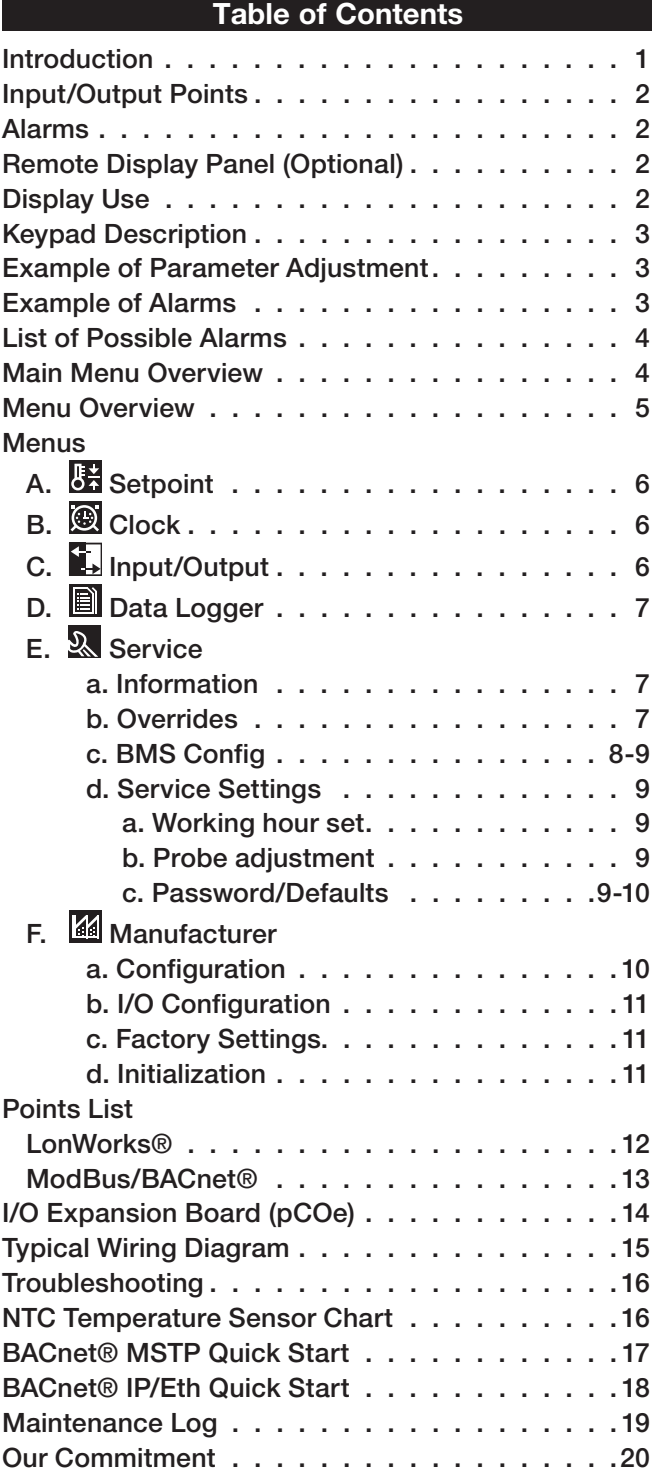

### **Input/Output Points**

**Standard Input/Output points are Supply Air Temp, Outside Air Temp and Fan Proving Status. The following are optional I/O points. See Network Interface unit diagram to see job specific I/O.**

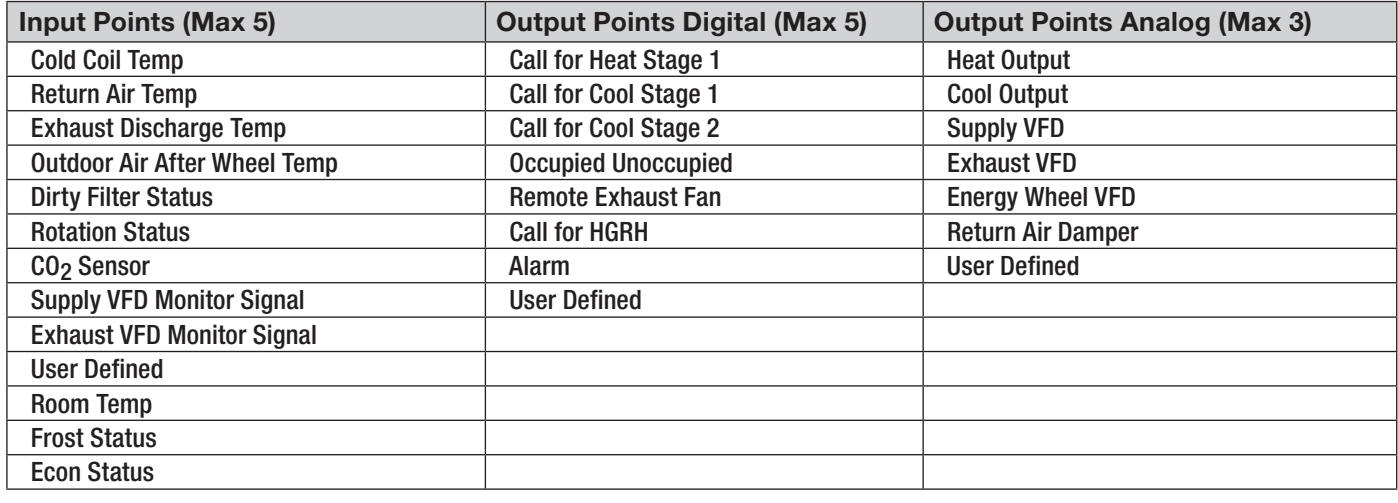

### **Alarms**

**The network interface controller will monitor the unit conditions for alarm conditions. Upon detecting an alarm, the controller will record the alarm description, time, date and available temperatures for user review. An optional digital output is available for remote alarm indication. Alarms are also communicated via BMS.**

- **Temperature Sensor Alarm: Network interface controller will send an alarm in the case of a failed air temperature sensor.**
- **Supply Air Low Limit: If the supply air temperature drops below the supply air low limit (35°F), the network interface controller can do one of the following based on user setup.**
	- **Alarm Only: Sends alarm via BMS.**
	- **Alarm and Open NO3: Sends an alarm and turns the unit run command off, even if BMS run command is active.**
	- **Disable: Disables the supply air low limit function.**

### **Remote Display Panel (Optional)**

**A display panel allows for remote monitoring and adjustment of parameters, allowing ease of control access without going outdoors.**

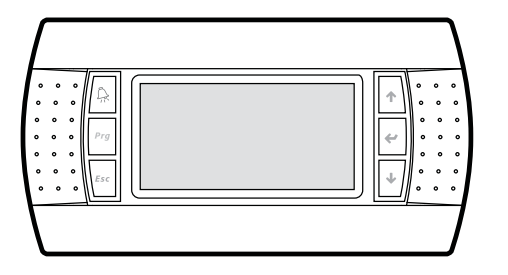

**A remote mounted display is also available, which connects via the J4 port. A six-wire patch cable is needed.**

### **Display Use**

**The network interface controller is located in the unit control panel. The face of the controller has six keys, allowing the user to view unit conditions and alter parameters. The network interface controller is preprogrammed with easy-to-use menus.**

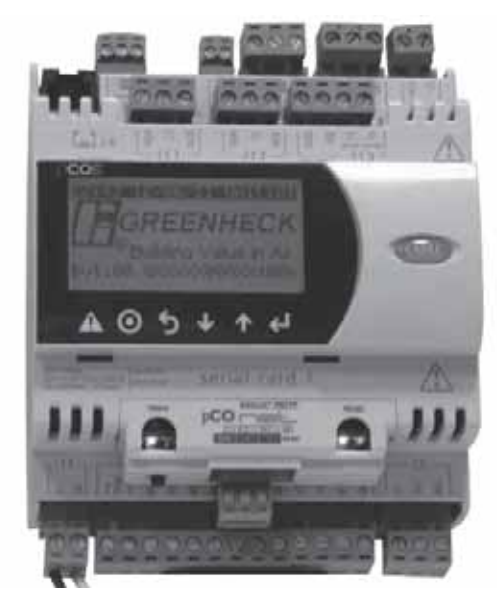

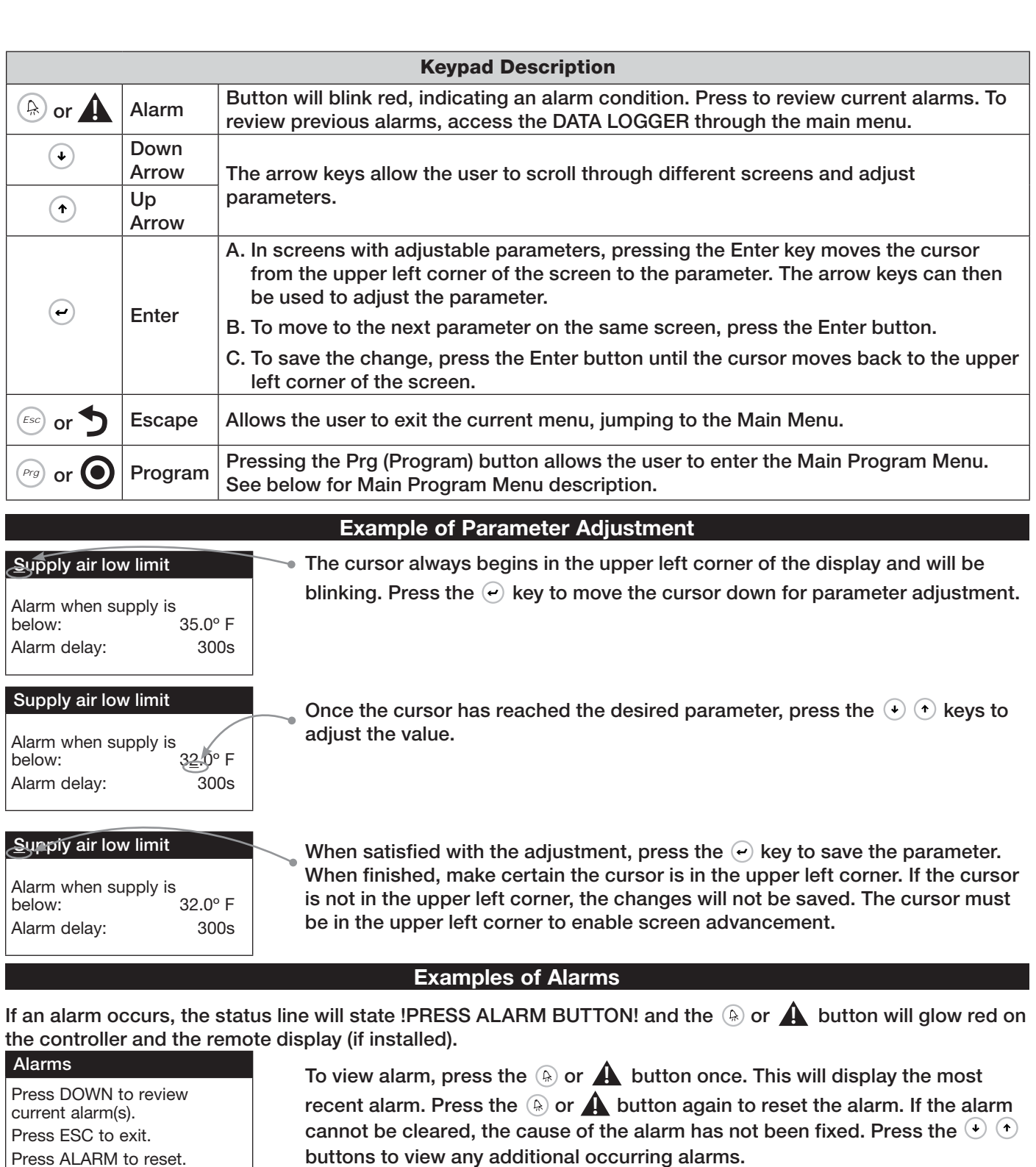

Press ALARM to reset.

B3-Outdoor Temp Sensor B03 Failure

### **Alarms**

No active alarm

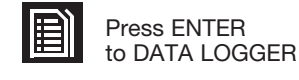

**This screen appears if there are no active alarms.**

**This is an example of an outdoor air sensor failure.**

To view all saved alarms, press the  $\Theta$  button to enter the DATA LOGGER. For **more information, see the Data Logger menu.**

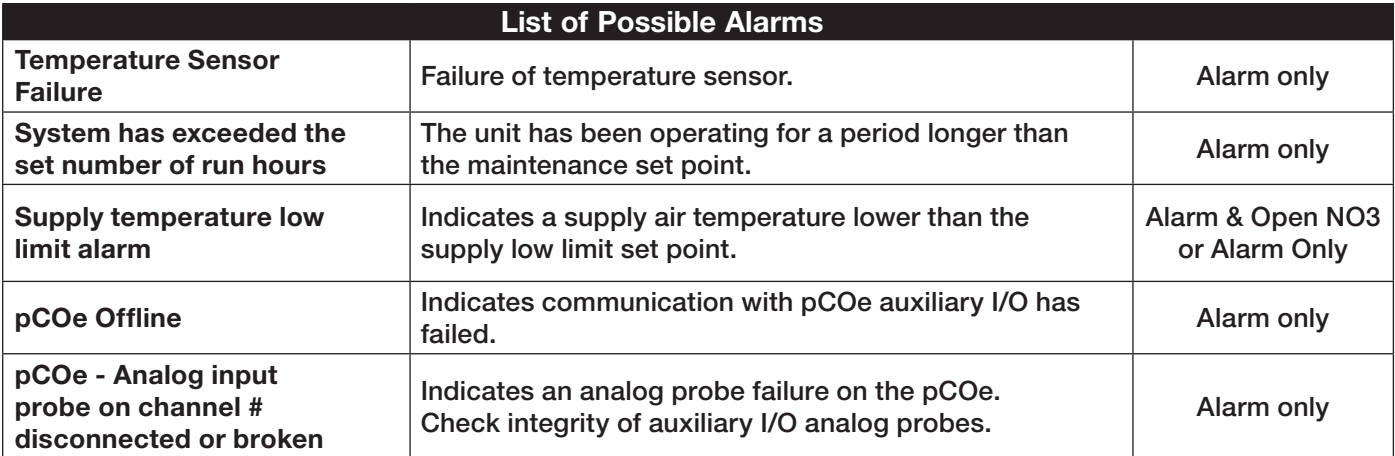

### **Main Menu Overview**

**The remote interface controller will revert to a default main menu loop. This loop includes several screens to view the operating conditions of the unit. Scroll through the menu screens by using the**  $\Theta$  $\Theta$  **keys. Screens with a dashed line border are dependent upon an optional accessory and may not always appear.**

### **TIME DATE UNIT## GREENHECK** Building Value in Air. v1.10 GXXXXX00XX100b STATUS LINE

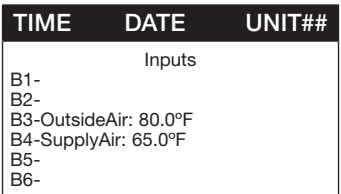

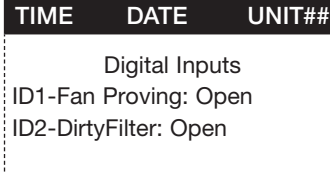

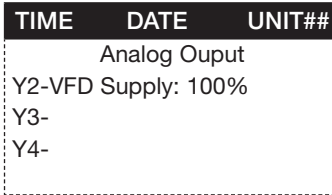

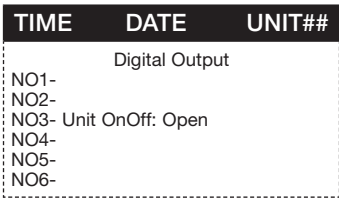

*THE INITIAL MENU SCREEN DISPLAYS THE PROGRAM VERSION, UNIT CODE AND STATUS LINE. THE STATUS LINE WILL DISPLAY "!MANUAL OVERRIDE!" IF THE OVERRIDE SCREEN IS ACTIVE OR "!PRESS ALARM BUTTON!" IF THERE IS AN ALARM CONDITION.*

### *INPUTS*

*This screen displays real-time conditions from the input sensors located in the unit.*

### *DIGITAL INPUTS*

*This screen displays real-time digital input open/closed status from the selected components.*

### *ANALOG OUTPUTS*

*This screen displays real-time analog output signals to the selected components.*

### *DIGITAL OUPUTS*

*This screen displays real-time digital output open/closed status.*

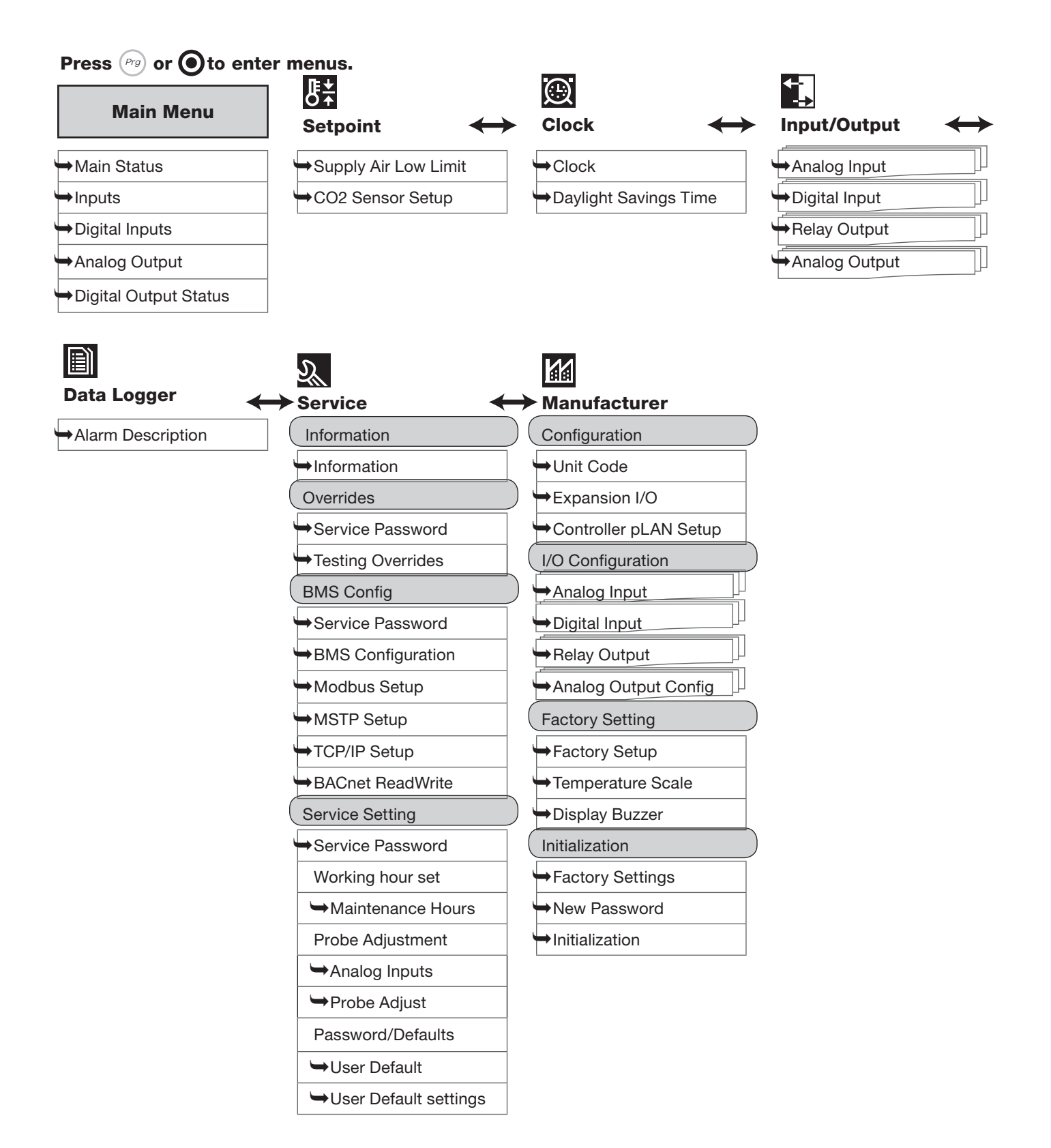

### **Menus**

**The controller is equipped with several menus to help guide users with altering program parameters. The**  following menus can be accessed by pressing the  $\binom{n}{r}$  or  $\bigodot$  key. To enter the desired menu, press the  $\bigodot$  key.

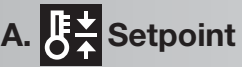

**The Setpoint menu allows the user to view and adjust temperature related parameters. parameters.**

### **Supply air low limit**

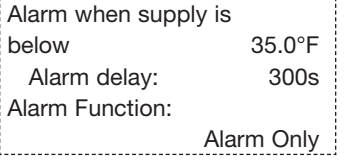

### *THIS SCREEN DISPLAYS THE LOW SUPPLY AIR TEMPERATURE LIMIT.*

*If the unit supply air temperature falls below Supply Air Low Limit for a period of Alarm Delay, the unit will do one of the following based on the Alarm Function.*

- *Alarm Only: Sends alarm via BMS.*
- *Alarm and Open NO3: Sends an alarm and opens NO3 (Unit Start/Stop command) even if the BMS start/stop command is active.*
- *Disable: Disables the supply air low limit function.*

**The purpose of the supply low limit is to protect the building and contents from cold supply air. It is NOT designed to protect the air handling unit.**

**If the unit does not have cold or hot water coils, it should not need additional protection from freezing. If the unit does have cold or hot water coils, field provided coil freeze protection may be necessary.**

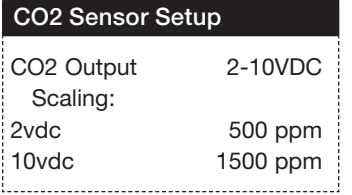

*THIS SCREEN DISPLAYS CO2 SENSOR SETUP.*

*This screen only appears if the unit is equipped with a CO2 sensor.* This screen is used to match the settings of the CO<sub>2</sub> sensor to the network **interface controller.**

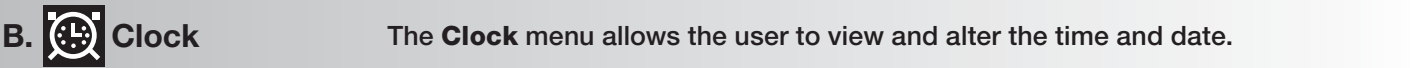

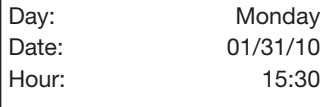

### **Clock**

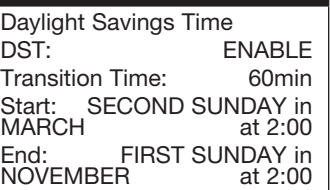

**The Clock screen allows the user to adjust the time and date. Set Date & Time** 

### *THIS SCREEN ALLOWS THE USER TO MODIFY THE DAYLIGHT SAVINGS TIME FUNCTION.*

**This internal clock is set by default to adjust for daylight savings time. On this screen the user can enable, disable, or change when the unit compensates for daylight savings time.**

**C. Input/Output The Input/Output** menu allows the user to quickly view the status of the controller input one and outputs **inputs and outputs.**

### **Analog Input**

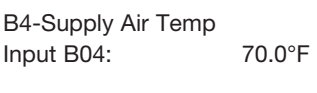

**To manually control I/O values, go to the Service menu > Overrides. Similar screens appear for all controller inputs and outputs.**

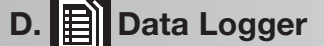

**The Data Logger menu allows the user to view past alarms.**

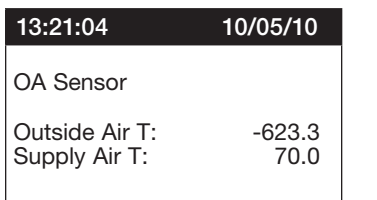

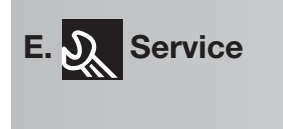

**E. Service a. Information**

### **Information**

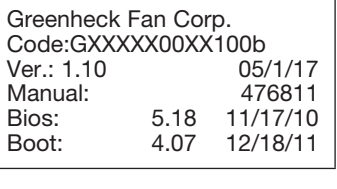

**E. Service b. Overrides**

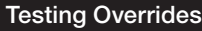

To resume normal operation, cycle unit power.

### **Testing Overrides**

Override: No Position NO1- NO2- NO3- Unit On/Off: Open NO4- NO5- NO6-

### **Testing Overrides**

Override: No Y2- VFD Supply: 10.0vdc Y3- Y4*THIS SCREEN IS AN EXAMPLE OF A RECORDED ALARM.*

**The unit conditions are displayed for past alarm events. The date, time, temperatures and unit status are recorded.**

**To clear recorded alarms, press**  $^{(p,q)}$  **or**  $\odot$  **and**  $^{(g,q)}$  **or**  $\spadesuit$  **simultaneously.** 

**The Service menu allows the user to access several sub-menus regarding controller information, controller overrides, operating hours, BMS configuration, I/O manual management and Probe Adjustment. The user can also change the default Service Password (Default=1000) by accessing the Service Settings sub-menu. By accessing the BMS Config sub-menu, the user can adjust BMS protocol settings (BACnet, LonWorks, Modbus).**

*ENTERING THE INFORMATION SUB-MENU WILL DISPLAY INFORMATION ABOUT THE CONTROLLER AND THE PROGRAM LOADED ON THE CONTROLLER.*

**Code: Controller setup code determines functionality of program. When contacting the factory, please reference this code.**

**Manual: Reference this Installation and Operation Manual, available at www.greenheck.com**

**The Overrides menu is for start-up, commissioning and troubleshooting. This menu allows the user to override the control loops. If further control is required, the user can also manually control the controller inputs and outputs. To access the Overrides sub-menu, enter the service password (Default=1000).**

**To manually override an output, in each respective screen, change the override from No to Yes, then change the Position to open or closed or adjust the vdc output setting.**

**To resume normal operation after overriding the controller, simply cycle power to the unit.**

**This menu allows the user to manually control the outputs of the controller. The user can manually control the analog outputs and digital outputs. EXTREME CAUTION should be used when manually controlling the outputs and should only be used as a troubleshooting feature. If the controller is powered down, overrides are reset to off. Therefore, if using this troubleshooting feature, the best way to clear manually input values is to power down the controller.**

*THIS SCREEN ALLOWS THE USER TO OVERRIDE THE DIGITAL OUTPUTS.*

*This screen only appears if the unit is equipped with a digital output option.*

### *THIS SCREEN ALLOWS THE USER TO OVERRIDE THE ANALOG OUTPUTS.*

*This screen only appears if the unit is equipped with an analog output option.*

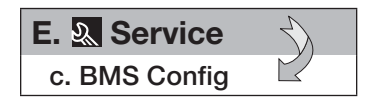

**The BMS Config menu allows the user to view and alter BMS protocol settings. If the BMS protocol is BACnet or Modbus, additional screens allow further configuration. See below for details. To access the BMS Config sub-menu, enter the service password (Default=1000).**

### **BMS Configuration**

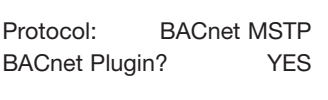

*THIS SCREEN ALLOWS THE USER TO SELECT THE BMS PROTOCOL. ALL BMS PROTOCOLS REQUIRE A COMMUNICATIONS CARD INSTALLED IN THE SERIAL CARD PORT, LOCATED ON THE FACE OF THE CONTROLLER.*

**If the protocol is BACnet MSTP or BACnet IP/Eth, the user can change common BACnet parameters via the controller. The BACnet Plugin must be set to YES.**

### **MODBUS SETUP**

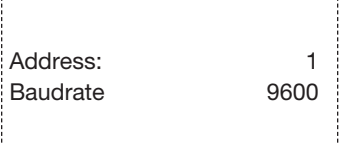

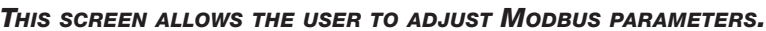

*This screen only appears if the selected BMS protocol is set to Modbus***.**

**The address is the Modbus address of the card installed in the SERIAL CARD port located on the face of the controller. (Factory Default Address = 1). The Baud Rate should be set to the BMS baud rate. (Factory Default Baud Rate is 9600).**

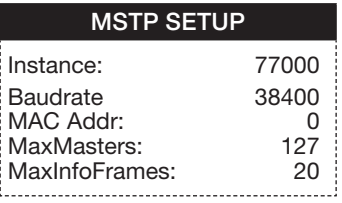

### **BACnet Read/Write**

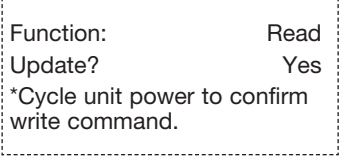

### *THIS SCREEN ALLOWS THE USER TO ADJUST BACNET MSTP PARAMETERS.*

*This screen only appears if the selected BMS protocol is set to BACnet MSTP and BACnet Plugin = YES.*

**If a BACnet MSTP card has been installed, the default parameters can be changed via the controller display. Factory settings are shown in the screen to the left.**

**To view current parameters:**

- **1. Power on controller and allow several minutes to initialize.**
- **2. Go to BMS Config menu and view BACnet Read/Write screen.**
- **3. Change** *Function* **to** *Read* **and** *Update?* **to** *YES***.**

**Current BACnet MSTP parameters should now be displayed in the BACnet MSTP SETUP screen. If all values appear to be zeros, consult the factory. (Make sure you have allowed several minutes for the controller to initialize).**  *\*Values may appear to be zero prior to setting the Function to READ.*

### **To change BACnet MSTP parameters:**

- **1. Power on controller and allow several minutes to initialize.**
- **2. Go to BMS Config menu and view MSTP SETUP screen.**
- **3. Move cursor to desired parameter by pressing the**  $\left(\cdot\right)$  $\left(\cdot\right)$  **buttons. Press**  $\Theta$  to select the parameter to change. Press the  $\Theta$   $\Theta$  buttons to adjust the parameter. Press  $\Theta$  to save adjusted value.
- **4. Once desired parameters have been entered, go to BACnet Read/Write screen. Change** *Function* **to** *Write* **and** *Update?* **to** *YES***.**
- **5. Reboot the controller by cycling power to the unit. Allow several minutes for the controller to initialize.**
- **6. View MSTP parameters. If changed values did not save, contact the factory.**

### **TCP/IP SETUP**

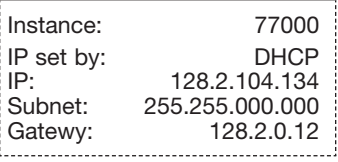

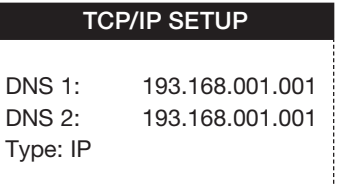

### **BACnet Read/Write**

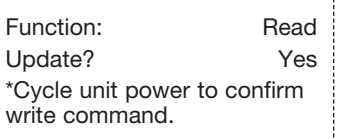

### **E. Service**

**d. Service Settings**

- **a. Working hour set**
- **b. Probe adjustment**
- **c. Password/Defaults**

### **MAINTENANCE HOURS**

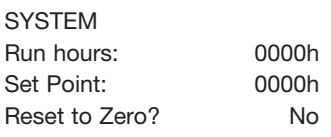

### **Analog Input**

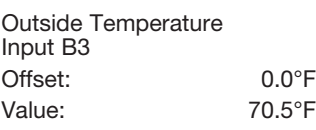

# **User Default** Insert new service password (PW1): 1000

### *THIS SCREEN ALLOWS THE USER TO ADJUST BACNET IP PARAMETERS.*

*This screen only appears if the selected BMS protocol is set to BACnet IP/Eth and BACnet Plugin = YES.*

**If a BACnet IP card has been installed, the default parameters can be changed via the controller display. The card is in DHCP mode from the factory. Once communication is established, the user can enter static IP parameters.**

### **To view current parameters:**

- **1. Power on controller and allow several minutes to initialize.**
- **2. Go to BMS Config menu and view BACnet Read/Write screen.**
- **3. Change** *Function* **to** *Read* **and** *Update?* **to** *YES***.**

**Current BACnet IP parameters should now be displayed in the BACnet TCP/IP SETUP screen. If all values appear to be zeros, consult the factory. (Make sure you have allowed several minutes for the controller to initialize).** *\*Values may appear to be zero prior to setting the Function to READ.*

### **To change BACnet TCP/IP parameters:**

- **1. Power on the controller and allow several minutes to initialize.**
- **2. Go to BMS Config menu and view TCP/IP SETUP screen.**
- **3. Move cursor to desired parameter by pressing the**  $\left(\cdot\right)$  **(** $\cdot$ **) buttons. Press**  $\Theta$  to select the parameter to change. Press the  $\Theta$   $\Theta$  buttons to adjust the parameter. Press  $\leftrightarrow$  to save adjusted value.
- **4. Once desired parameters have been entered, go to BACnet Read/Write screen. Change** *Function* **to** *Write* **and** *Update?* **to** *YES***.**
- **5. Reboot the controller by cycling power to the unit. Allow several minutes for the controller to initialize.**
- **6. View TCP/IP parameters. If changed values did not save, contact the factory.**

**The Service Settings menu allows the user to change the default Service Password (1000), save and restore default parameters, and adjust probe values.**

### *THIS SCREEN ALLOWS THE USER TO VIEW UNIT RUN HOURS, AND ALTER SET POINTS FOR MAINTENANCE.*

**Run hours: The amount of time in hours that the unit has been powered.**

**Set Point: The amount of running time in hours before a maintenance alarm should occur.**

**Reset to Zero: Reset the measured amount of run time.**

### *THE PROBE ADJUSTMENT MENU ALLOWS THE USER TO CALIBRATE SENSOR PROBES WITH AN OFFSET VALUE.*

*Similar screens are available for remaining sensor probes.*

*THIS SCREEN ALLOWS THE USER TO CHANGE THE SERVICE LEVEL PASSWORD (PW1)*

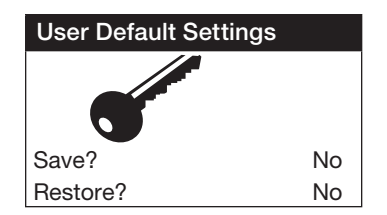

### *THIS SCREEN ALLOWS THE USER TO SAVE AND RESTORE THE DEFAULT PARAMETERS STORED IN MEMORY.*

**If the user would like to save their settings, move the cursor to the SAVE position and change to YES. This will save all of the current parameters into memory as Service Settings. If the user would like to restore to these values at some point in the future, moving the cursor to the RESTORE position, and selecting YES will restore the controller to the user saved defaults.**

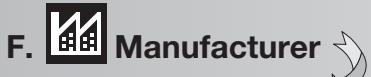

**a. Configuration**

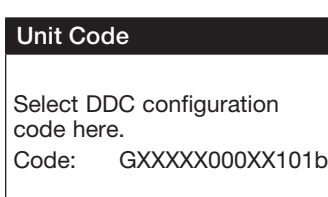

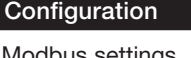

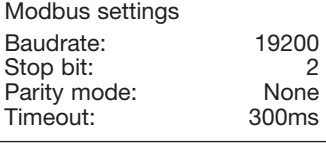

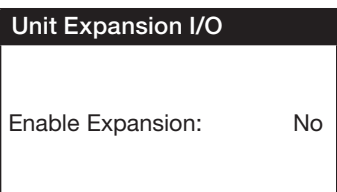

**Configuration menu allows the user to change the setup code for the unit, enable Scheduling, Holidays, expansion I/O and change Field Card settings. Users are welcomed to enable Scheduling and Holidays. However, code changes and expansion I/O enabling are to be done under factory advice only!**

### *THIS SCREEN DISPLAYS AND ALLOWS ADJUSTMENT OF THE UNIT CODE.*

**This code is set from the factory to operate the components selected with the unit. When troubleshooting, refer to the wiring diagram sent with the unit (located on the control center door) to verify the Unit Code is correct. The code will be listed on the wiring diagram.**

### *THIS SCREEN ALLOWS THE USER TO ALTER THE FIELD CARD MODBUS SETTINGS.*

**The FIELD CARD is used for peripheral device control (pCOe Expansion Module).**

**The Modbus settings should only be changed with factory guidance.**

### *THIS SCREEN ALLOWS THE USER TO ENABLE ADDITIONAL I/O POINTS.*

*Unit I/O expansion requires the installation of a pCOe and Field Card. Please contact the factory for more information.*

**Enabling the I/O expansion allows the user to add the following points for monitoring:**

- **Four analog inputs (0/1vdc, 0/5vdc, 0/20mA, 4/20mA, NTC Temp)**
- **One analog output (0/10vdc)**
- **Four digital inputs**
- **Four digital outputs**

**The additional I/O points available on the pCOe expansion module allow the user to monitor and control the additional points over the BMS and user display.**

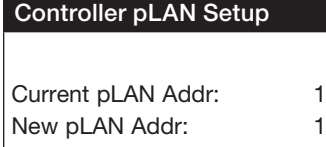

### *THIS SCREEN ALLOWS THE USER TO VIEW AND CHANGE THE CONTROLLER PLAN ADDRESS.*

**A pLAN (pCO Local Area Network) is a Carel proprietary local area network, allowing the user to connect multiple controllers to one remote display panel. Each controller on a pLAN must have a unique address.**

**This address is only applicable for units connected on a pLAN. For BACnet, LonWorks or Modbus parameters, go to Service > BMS Config.**

### **F. Manufacturer b. I/O Configuration**

**The I/O Configuration menu allows adjustment of all controller inputs and outputs. This menu is similar to the Probe Adjustment menu, except that it additionally allows adjustment of the factory default 'normal' states of the digital inputs and the direction of the analog outputs. Additionally, it allows adjustment of the physical location of each I/O. ADJUSTMENT OF I/O PHYSICAL LOCATION MUST ONLY BE DONE UNDER FACTORY GUIDANCE! IMPROPER ADJUSTMENT MAY RESULT IN SYSTEM DAMAGE!**

### **Analog Input**

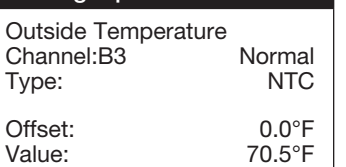

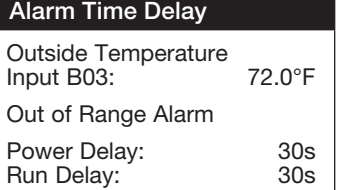

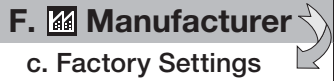

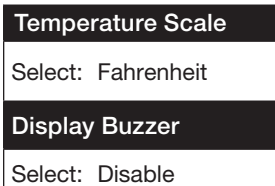

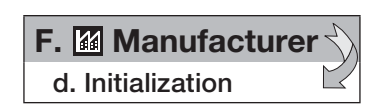

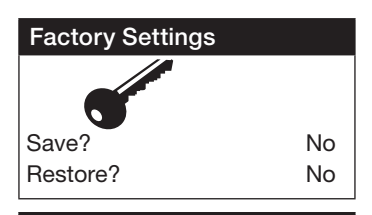

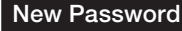

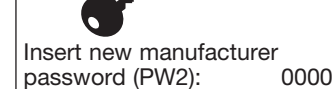

### **Initialization**

DEFAULT INSTALLATION Erase user settings and install global default values: No

**This is an example of an analog input configuration screen.**

**In the I/O configuration screens, the user can alter the physical location and type of each point.**

**Similar configuration screens appear for the remaining I/O.**

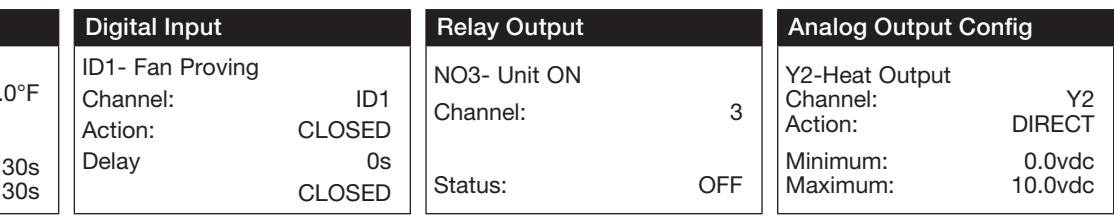

**The Factory Settings menu allows adjustment of parameters that are critical for proper unit operation. Adjustment of these parameters is only recommended with factory guidance. To access the Factory Settings menu, enter the manufacturer password (Default=1000).**

*THIS SCREEN ALLOWS THE USER TO ADJUST WHAT TEMPERATURE UNITS THE CONTROLLER SHOULD DISPLAY AND WHETHER THE DISPLAY BUZZER SHOULD BE ENABLED OR DISABLED.*

**The temperature unit of measurement can either be Fahrenheit or Celsius. If using Celsius, the user will need to manually convert the factory default parameters in the Factory Settings menu.**

**The display buzzer is only applicable when a remote interface panel is attached to the controller. If an alarm were to occur, the remote display panel would begin buzzing loudly (if the buzzer was enabled) and would show the alarm status.**

**The Initialization Menu allows the user to save and restore the controllers default parameters. The controller can be restored with either the Manufacturer's default parameters from shipment, or an unconfigured factory default.**

### *THIS SCREEN ALLOWS THE USER TO SAVE AND RESTORE THE FACTORY DEFAULT PARAMETERS STORED IN MEMORY.*

**The Factory Settings include the Factory default parameters and the unit setup code. If the user would like to restore to these parameters, move the cursor to the Restore position and change to YES.**

*THIS SCREEN ALLOWS THE USER TO CHANGE THE MANUFACTURER PASSWORD (PW2)*

*THIS SCREEN ALLOWS THE USER TO RESTORE BACK TO THE ORIGINAL FACTORY DEFAULT PARAMETERS.*

**Restoring to the original default parameters will result in a non-customized controller. The user should not restore to these settings unless instructed by the factory.**

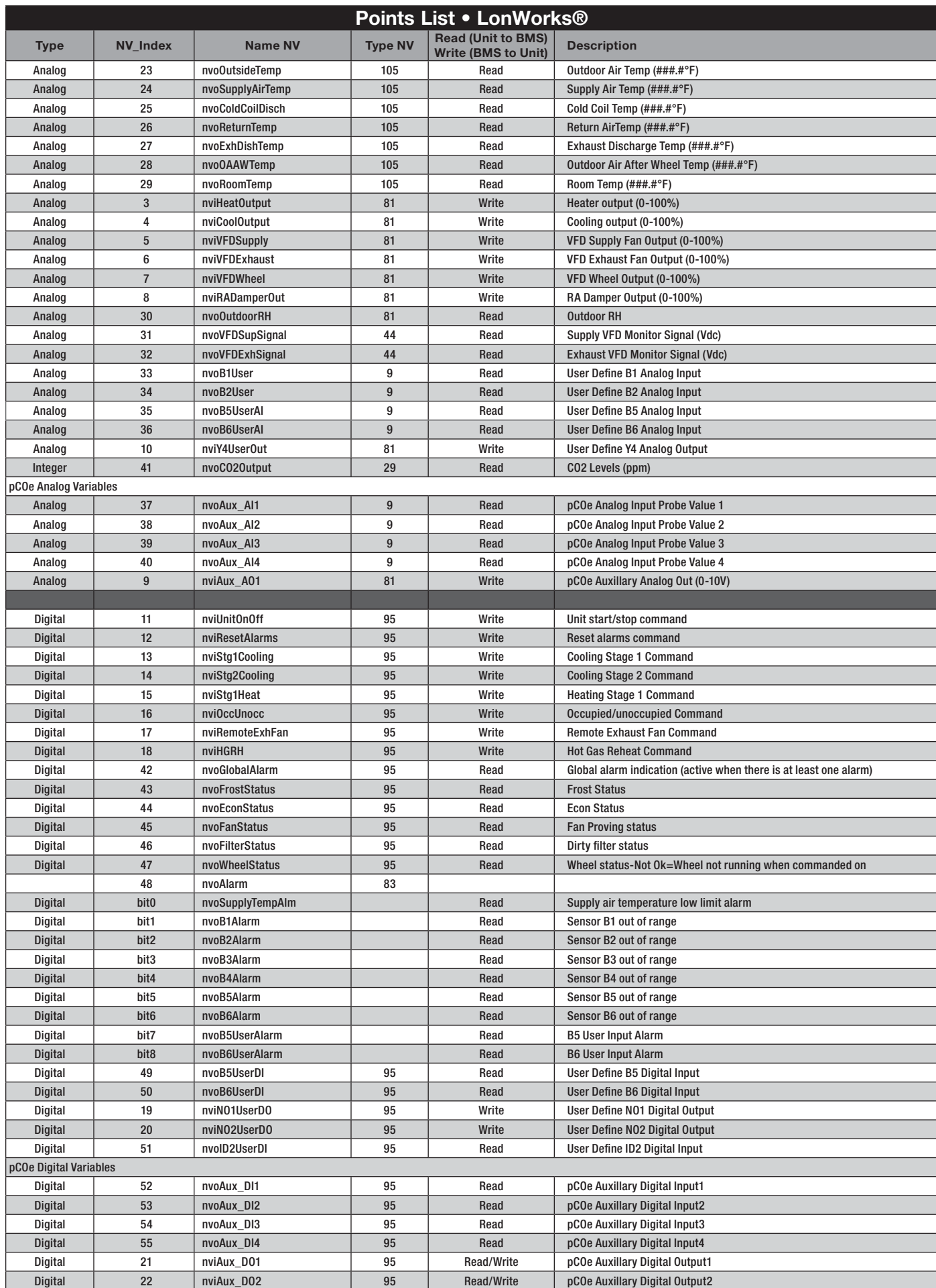

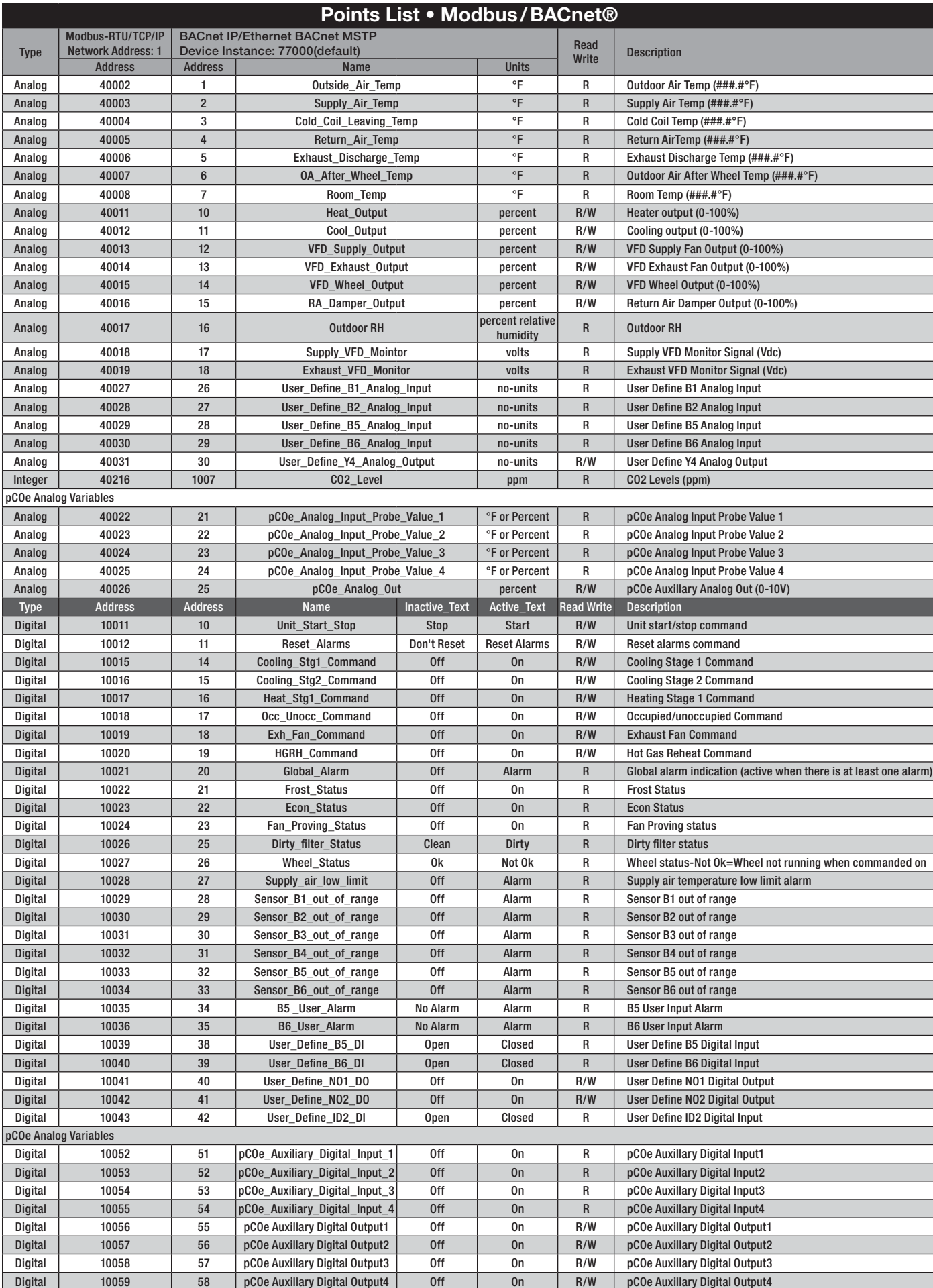

### **I/O Expansion Board (pCOe)**

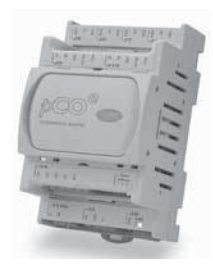

**The pCOe expansion board is an I/O module that can be used to monitor additional statuses within the unit or provide commands. The pCOe allows the user to view and control:**

- **4 Digital Inputs**
- **4 Digital Outputs**
- **4 Analog Inputs**
- **1 Analog Output**

**The inputs and outputs can be monitored and manually controlled either via the controller display or Building Management System. See Points List for detailed point information.**

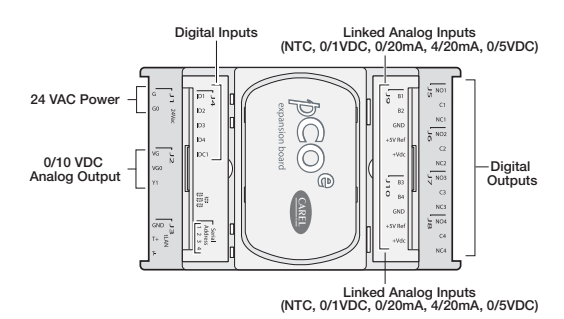

**Setup**

**In order for the controller to communicate with the pCOe, several parameters must be adjusted. If you have a pCOe installed from the factory, the controller is already set up for communication with the main controller.**

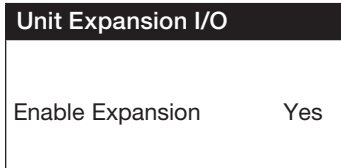

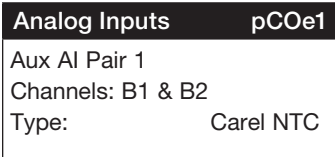

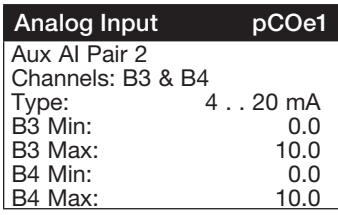

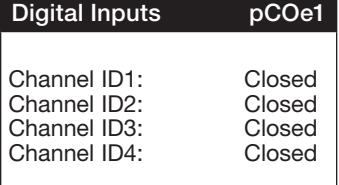

**Enabling the pCOe in the Main Controller: To enable the pCOe expansion I/O module, go to Manufacturer > Configuration. You will have to enter the Manufacturer password (Default = 1000). Enabling the pCOe expansion module allows additional screens to appear in other menus (see below).**

**Configuring the pCOe Analog Inputs: The analog inputs are grouped in pairs (Channels B1-B2 and Channels B3-B4). Each pair must be configured as the same analog input type (Carel NTC, 0/1 VDC, 0/20 mA, 4/20 mA or 0/5 VDC).**

**To setup the analog inputs:**

 **1. Go to Manufacturer > I/O Configuration > Analog Inputs.**

- **2. Find the pCOe Analog input screens.**
- **3. Select desired channels and input type. If only one channel is to be used, select the desired channel to prevent nuisance sensor alarms.**

**If using a non-Carel NTC type, scale the input to match the probe range.**

**Viewing pCOe I/O Values: To view input values, go to the Input/Output menu.** 

**The pCOe I/O values can be viewed on the BMS. The digital and analog outputs can be changed through the BMS. See Points List for more details.**

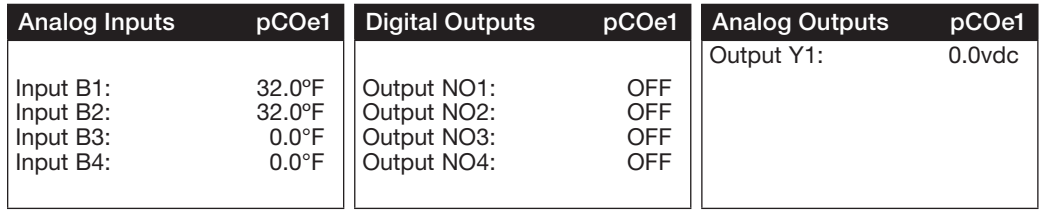

### **Typical Wiring Diagram**

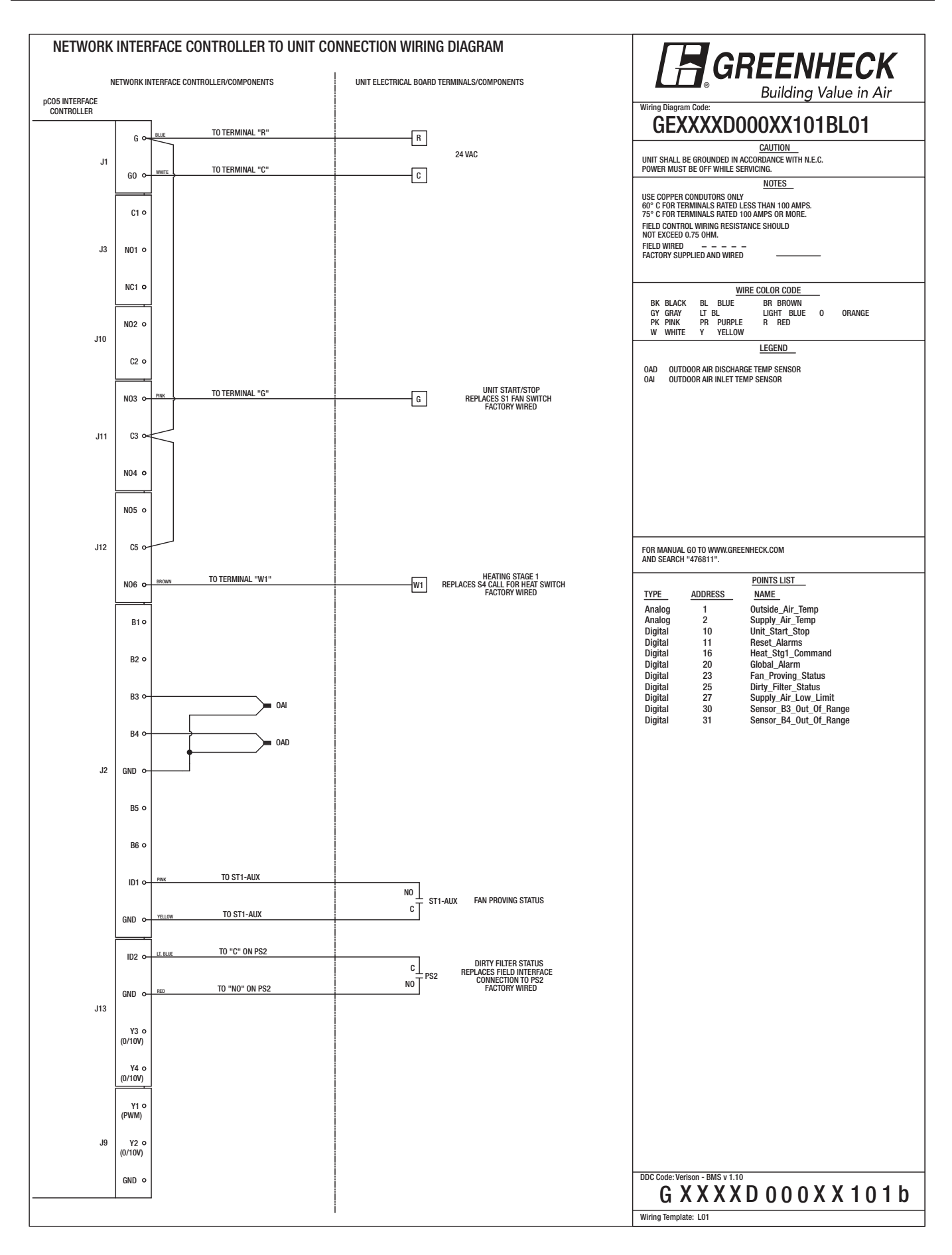

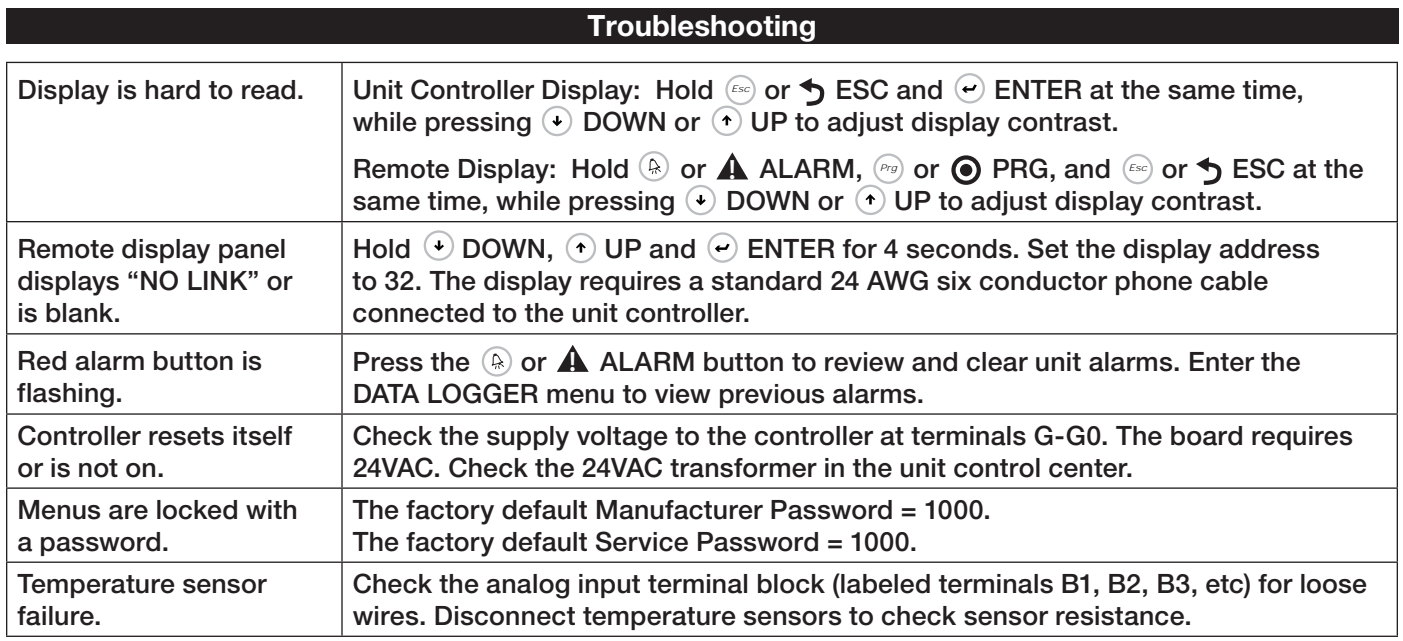

## **NTC Temperature Sensor Chart**

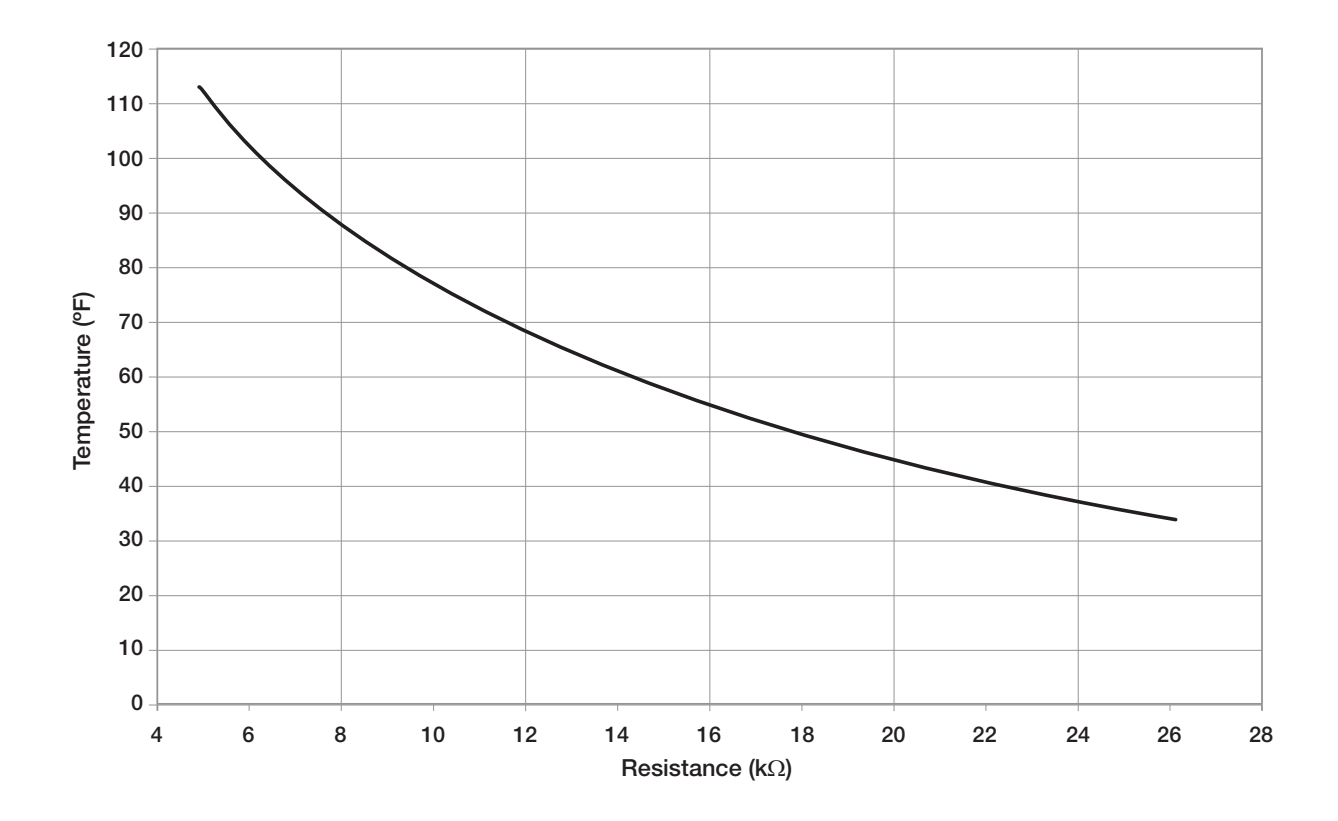

**The card is loaded with the following default BACnet MSTP parameters.**

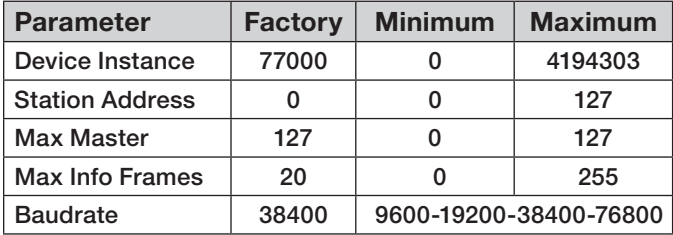

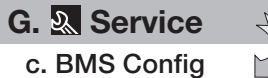

**To view the current parameters, go the BMS Config menu within the controller by pressing**  the  $\left( \begin{matrix} P \cdot g \end{matrix} \right)$  or  $\bigodot$  key.

**To access the BMS Config sub-menu, enter the service-password (Default=1000). Protocol must be BACnet MSTP and BACnet Plugin must be** 

### **BMS Configuration**

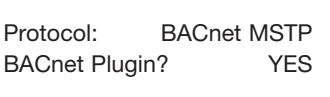

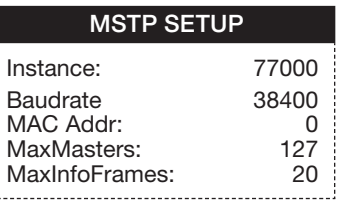

**Press the**  $\bullet$  button **arrow to view next screen.**

**YES.**

**Current BACnet MSTP parameters should be displayed. If values appear to be zero, follow the procedure below.**

Update? Yes \*Cycle unit power to confirm write command. 

**BACnet Read/Write**

Function: Read

**To read current settings: 1. Power on controller and allow several** 

**minutes to initialize.**

- **2. Go to BMS Config menu and view BACnet Read/ Write screen.**
- **3. Change** *Function* **to** *Read* **and** *Update***? to** *YES***.**

**Current BACnet MSTP parameters should now be displayed in the BACnet MSTP SETUP screen. If all values appear to be zeros, consult the factory. (Make sure you have allowed several minutes for the controller to initialize).** *\*Values may appear to be zero prior to setting the Function to READ.*

### **To change BACnet MSTP parameters:**

- **1. Power on the controller and allow several minutes to initialize.**
- **2. Go to BMS Config menu and view MSTP SETUP screen.**
- **3. Move cursor to desired parameter by pressing the**   $\odot$   $\odot$  buttons. Press  $\odot$  to select the parameter to change. Press the  $\bigoplus$   $\bigodot$  buttons to adjust the parameter. Press  $\Theta$  to save adjusted value.
- **4. Once desired parameters have been entered, go to BACnet Read/Write screen. Change** *Function* **to**  *Write* **and** *Update?* **to** *YES***.**
- **5. Reboot the controller by cycling power to the unit. Allow several minutes for the controller to initialize.**
- **6. View MSTP parameters. If changed values did not save, contact the factory.**

**The communication card is located in the Serial Card port on the face of the controller. The card includes two sets of LED lights for communication troubleshooting.** 

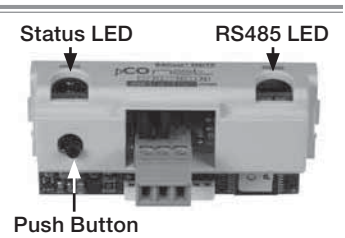

**Status LED: Indicates the status of communication between the card and controller.**

- **Quick green-off-green if communication with controller is ok.**
- **Slow red-off-red if communication is not established.**

**RS485 LED: Indicates the status of communication with the BACnet MSTP network. Wait for 40 seconds to determine status of communication.**

- **Green with occasional red, communication is OK.**
- **Green and red both on, communications is not established.**

### **Communication Troubleshooting**

**See Carel Data sheet for more info.**

**If attempting to communicate with the controller over BACnet MSTP, refer to the card LEDs for system information.**

**Status LED slow red blink**

- **Confirm card is firmly plugged in.**
- **Confirm BMS Protocol is set to BACnet MSTP.**

### **RS485 LED green and red both on**

- **Confirm system and card baudrate are the same.**
- **Confirm card Max Master is equal to or greater than the Station (MAC) Address of the Master with the highest address.**

### **Recalling Factory Parameters**

**Follow this procedure to revert to factory parameters for one power cycle. When restarted, the card will resume using the previous user parameters.**

- **1. With controller off, hold the push button located on the BACnet MSTP card, while powering the controller back on.**
- **2. Continue to hold the button, while watching the Status LEDs. Wait for the Status LEDs to blink red slowly, and release before the third slow flash.**
- **3. Wait for about one minute for the factory parameters to be loaded.**

### *\*The BACnet IP/Eth card is configured for DHCP from the factory.*

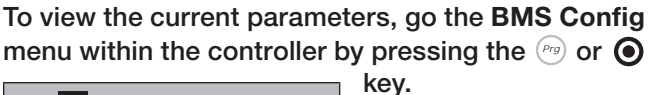

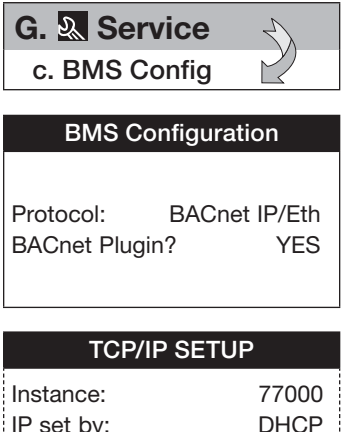

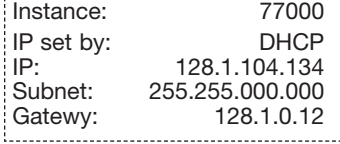

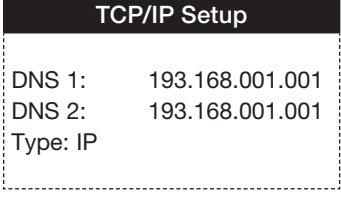

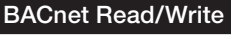

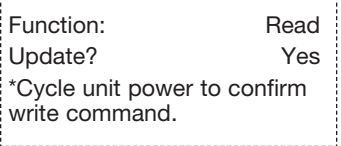

**To access the BMS Config sub-menu, enter the service password (Default=1000).**

**Protocol must be BACnet IP/Eth and BACnet Plugin must be YES.**

**Press**  $\rightarrow$  arrow button **to view next screen.**

**Current BACnet IP parameters should be displayed. If values appear to be zero, follow the procedure below.**

**To read current parameters:**

- **1. Power on controller and allow several minutes to initialize.**
- **2. Go to BMS Config menu and view BACnet Read/Write screen.**
- **3. Change** *Function* **to**  *Read* **and** *Update***? to**  *YES***.**

**Current BACnet IP parameters should now be displayed in the BACnet TCP/IP SETUP screen. If all values appear to be zeros, consult the factory. (Make sure you have allowed several minutes for the controller to initialize).** *\*Values may appear to be zero prior to setting the Function to READ.*

### **To change BACnet TCP/IP parameters:**

- **1. Power on the controller and allow several minutes to initialize.**
- **2. Go to BMS Config menu and view TCP/IP SETUP screen.**
- **3. Move cursor to desired parameter by pressing**  the  $\left( \cdot \right)$   $\left( \cdot \right)$  buttons. Press  $\left( \cdot \right)$  to select the **parameter to change. Press the**  $\left(\cdot\right)$  $\left(\cdot\right)$  **buttons** to adjust the parameter. Press  $\Theta$  to save **adjusted value.**
- **4. Once desired parameters have been entered, go to BACnet Read/Write screen. Change** *Function* **to** *Write* **and** *Update?* **to** *YES***.**
- **5. Reboot the controller by cycling power to the unit. Allow several minutes for the controller to initialize.**

**6. View TCP/IP parameters. If changed values did not save, contact the factory.**

**The communication card is located in the Serial Card port on the face of the controller. The card includes two sets of LED lights for communication troubleshooting.**

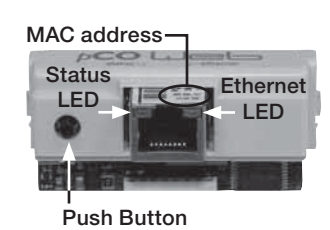

**Status LED: Indicates the status of communication between the card and controller.**

- **Quick green-off-green if communication with controller is ok.**
- **Slow red-off-red if communication is not established.**

**Ethernet LED: Indicates the status of communication with the network. Wait for 40 seconds to determine status of communication.**

- **Flashing green, communication is OK.**
- **Steady red, communications is not established.**

### **Communication Troubleshooting**

**See Carel Data sheet for more info.**

**If attempting to communicate with the controller over BACnet IP/Eth, refer to the card LEDs for system information.**

**Status LED slow red blink**

- **Confirm card is firmly plugged in.**
- **Confirm BMS Protocol is set to BACnet IP/Eth.**

### **Ethernet LED red on**

 **• Confirm card is connected to the network.**

### **Recalling Factory Parameters**

**Follow this procedure to revert to factory parameters for one power cycle. When restarted, the card will resume using the previous user parameters.**

**Factory Default IP address: 172.016.000.001**

- **1. With controller off, hold the push button located on the BACnet IP/Eth card, while powering the controller back on.**
- **2. Continue to hold the button, while watching the Status LED. Wait for the Status LED to blink red slowly, and release before the third slow flash.**
- **3. Wait for about one minute for the factory parameters to be loaded.**
- **4. Follow the procedure to read the current parameters to confirm factory defaults have been loaded.**

# **Maintenance Log**

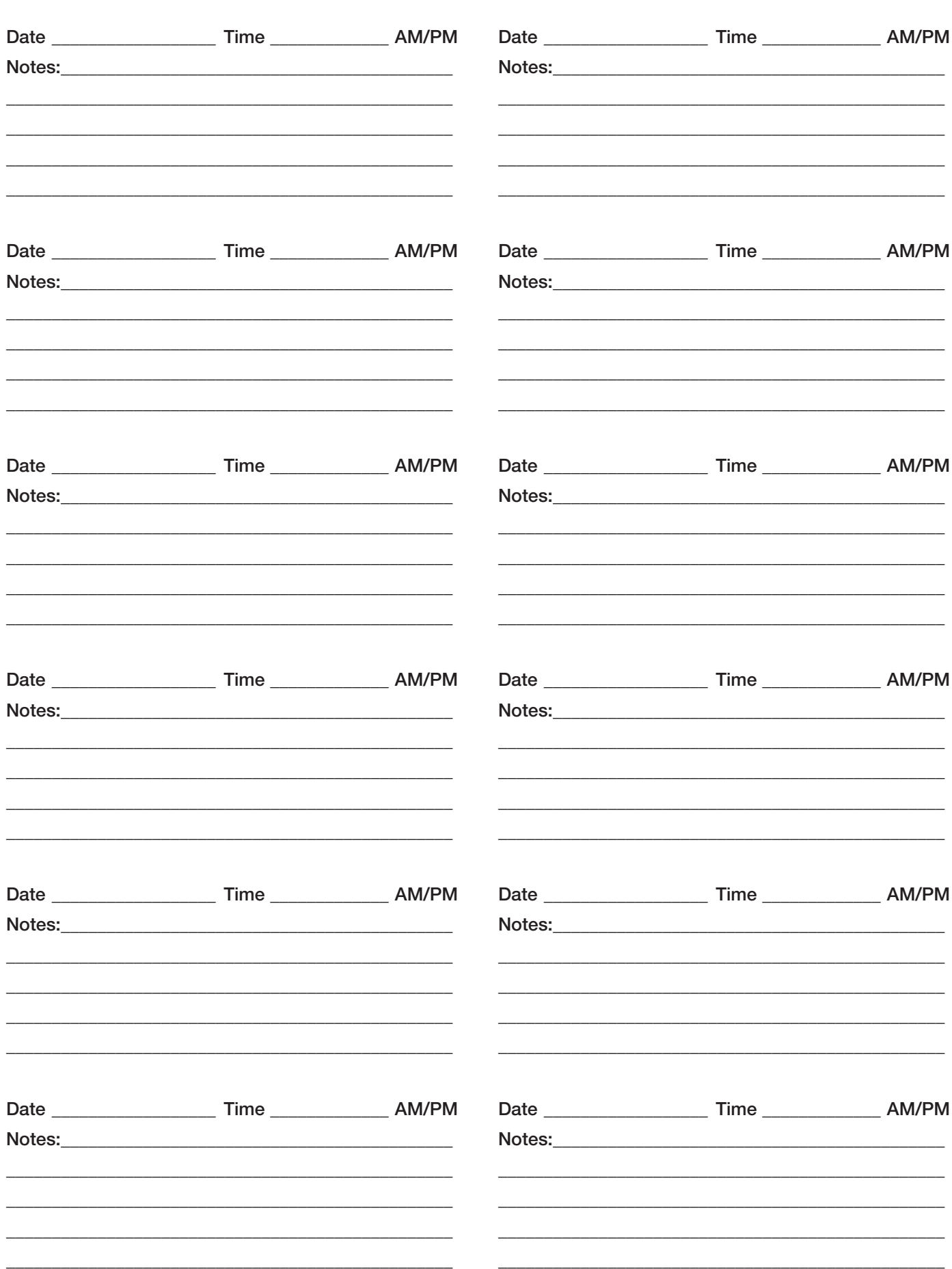

# **Our Commitment**

As a result of our commitment to continuous improvement, Greenheck reserves the right to change specifications<br>without notice.

without the context.<br>Specific Greenheck product warranties are located on greenheck.com within the product area tabs and in the Library under Warranties.

**AMCA Publication 410-96, Safety Practices for Users and Installers of Industrial and Commercial Fans, provides additional safety information. This publication can be obtained from AMCA International, Inc. at www.amca.org.**

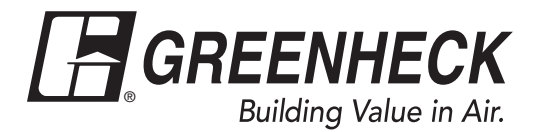

**Phone: 715.359.6171 • Fax: 715.355.2399 • Parts: 800.355.5354 • E-mail: gfcinfo@greenheck.com • Website: www.greenheck.com**

**20 476811 • Network Interface Controller, Rev. 2, May 2017 Copyright 2017 © Greenheck Fan Corporation**